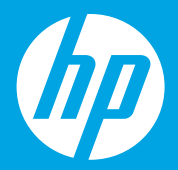

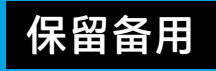

# **入门指南**

# **目录**

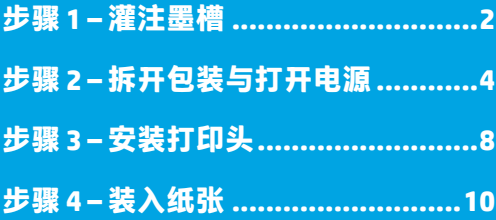

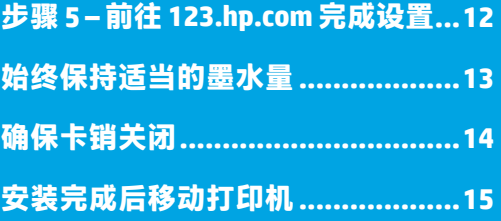

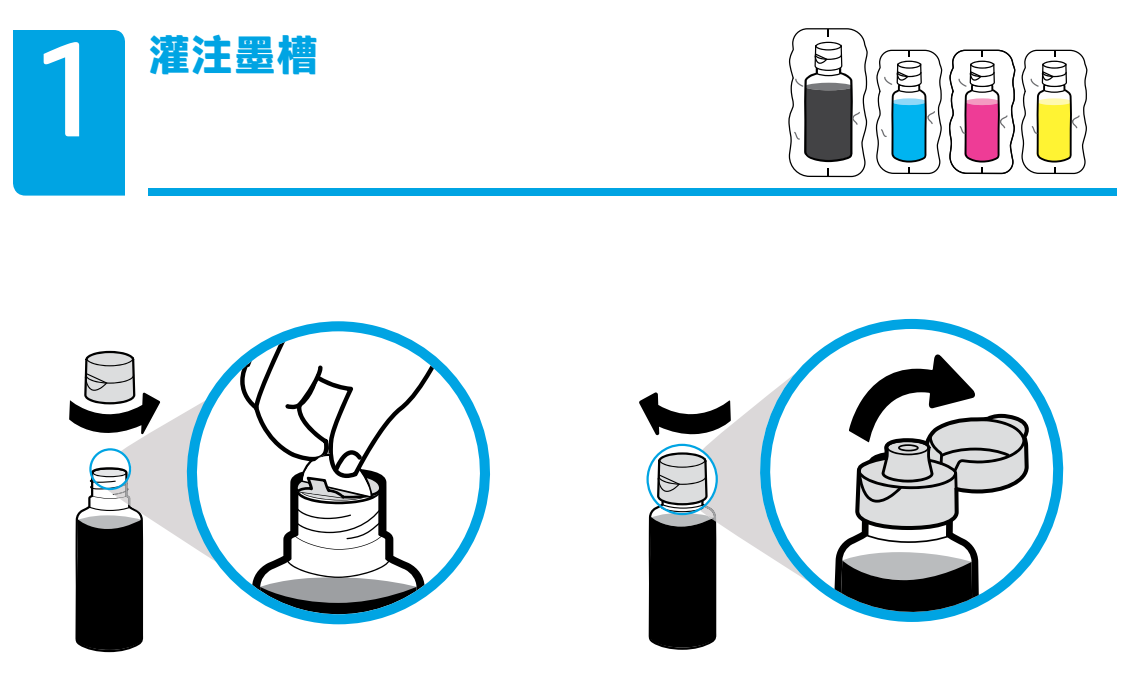

# 取下黑色瓶盖,移除瓶口密封。旋紧瓶盖后,翻开翻盖。

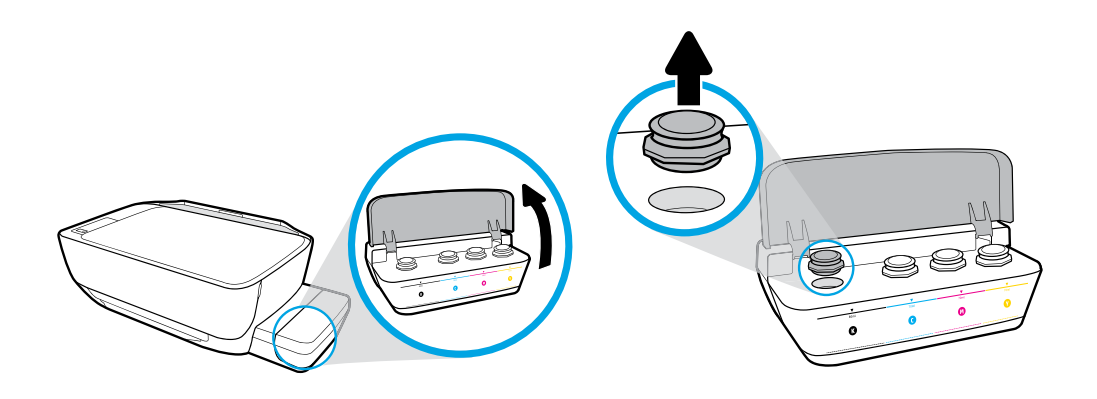

打开墨槽盖。拔下黑色墨槽的槽塞。

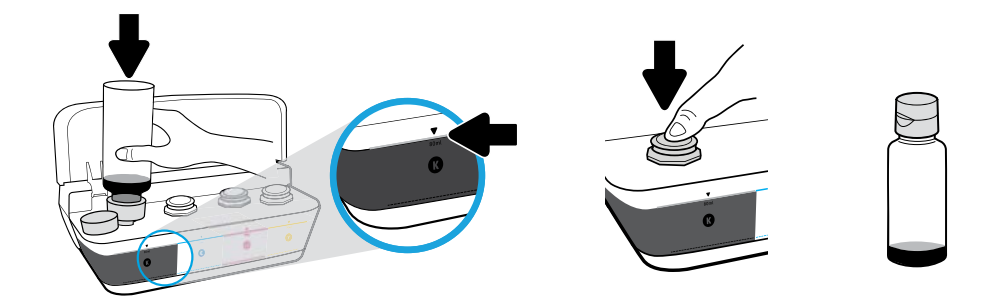

#### 把墨瓶口对准墨槽口。待墨水灌注至标示线处即可。塞上槽塞后用力按压,以防松动。

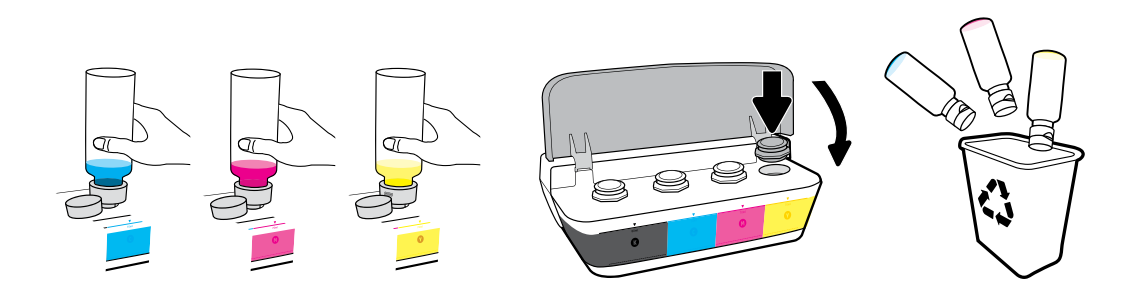

重复上述步骤即可灌注各色墨槽。盖上翻盖。保存好剩余墨水,以便日后使用。

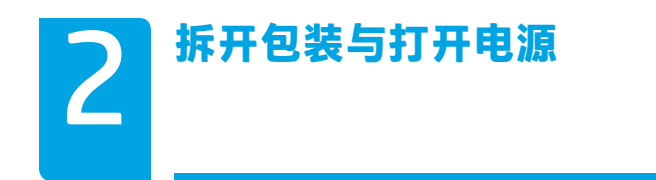

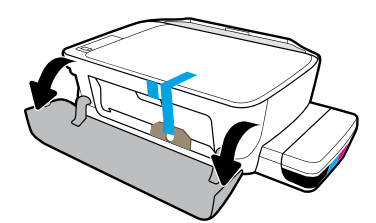

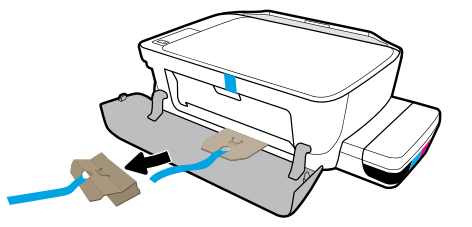

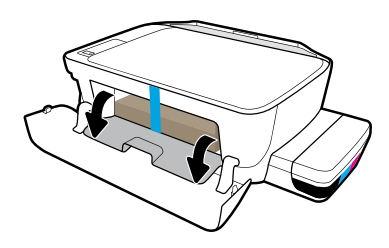

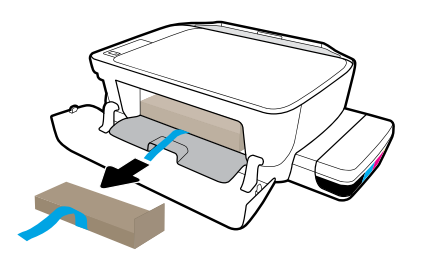

## 拆除包装材料、胶带和两块防压纸板。

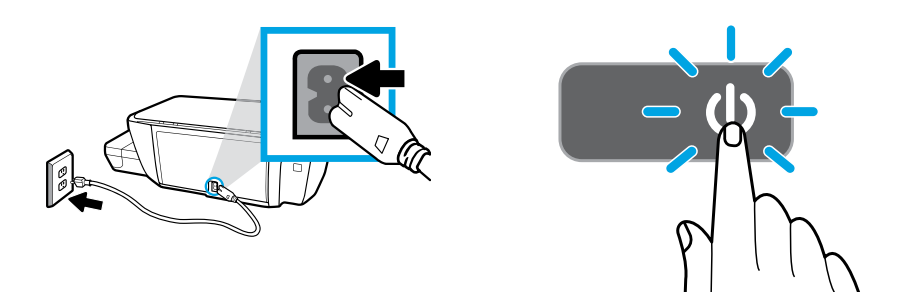

插上电源线,然后启动打印机。

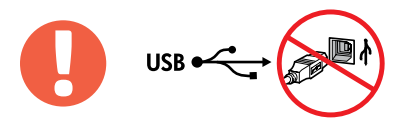

 $\begin{bmatrix} \mathbb{Z} \end{bmatrix}$ 仅在软件安装过程中出现提示时才需要连接 USB 电缆。

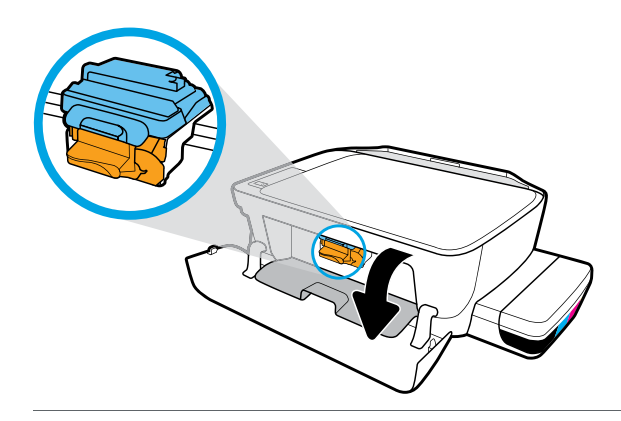

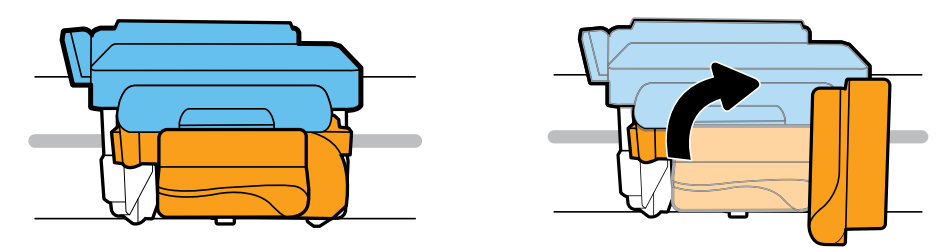

待墨盒托架移动到中心位置后停止。转动橙色手柄。

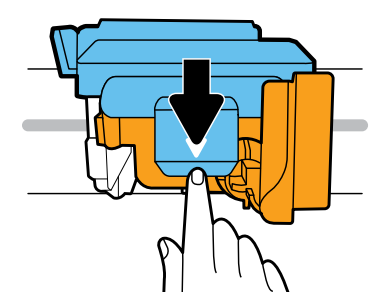

向下按打开蓝色卡销。

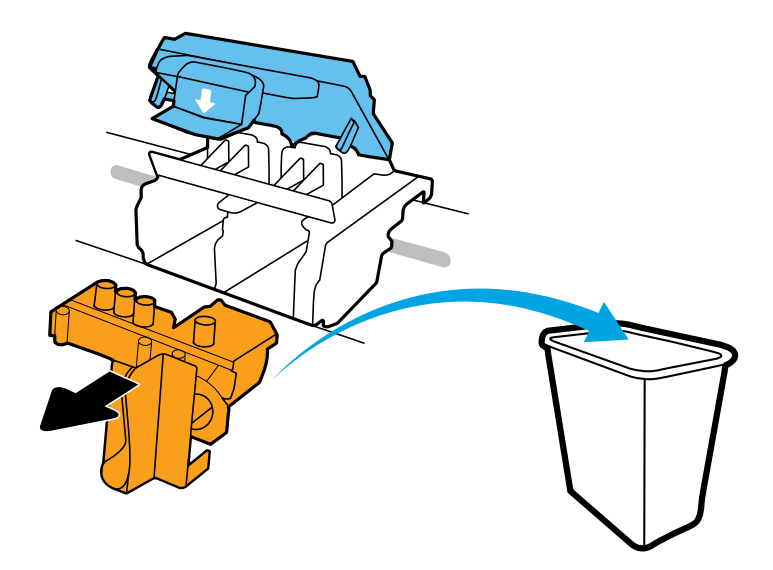

取出橙色塑料后将其丢弃。请小心操作,以防沾上墨渍。

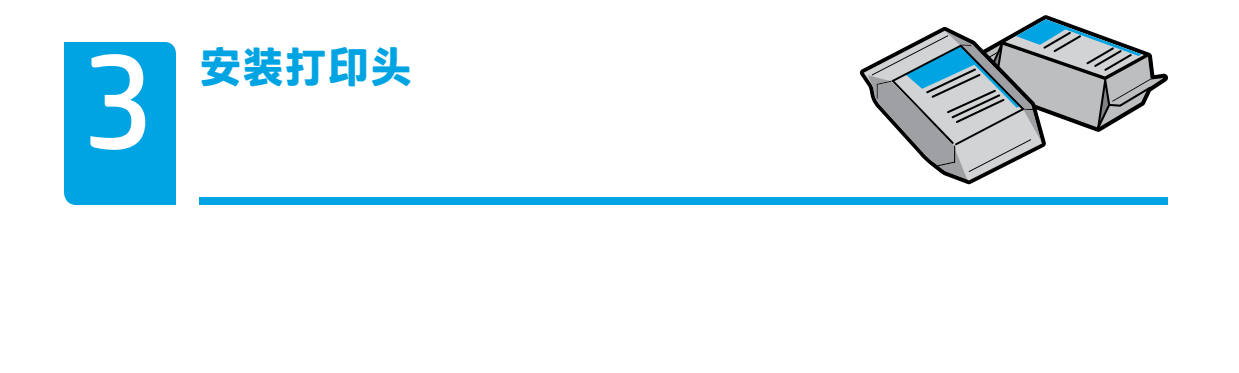

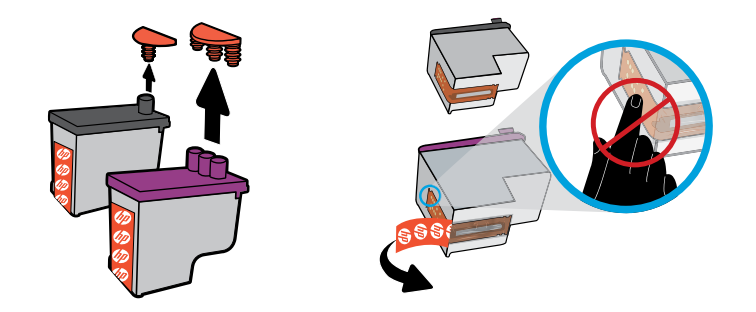

## 从打印头顶部取下塞子,然后从撕拉口撕下触点上的胶带。

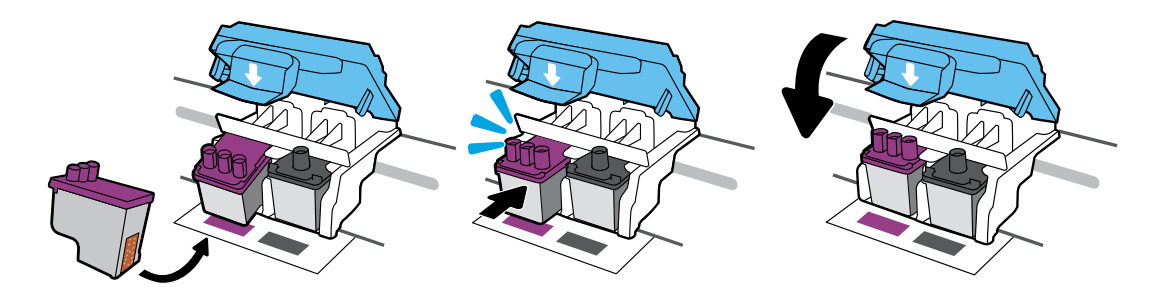

滑入打印头,直到听到喀嗒声。牢牢关闭蓝色卡销。

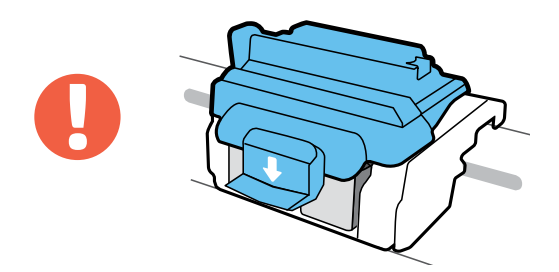

重要提示!打印头安装完成后,蓝色卡销务必保持关闭状态。

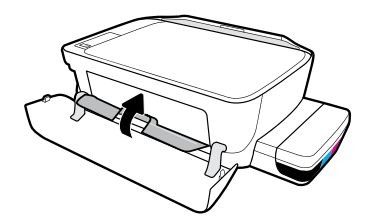

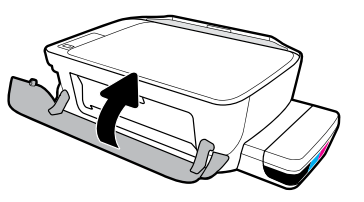

关闭打印头检修门,然后关闭前盖。

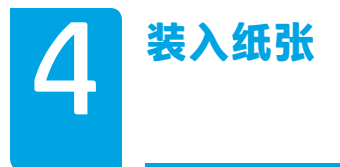

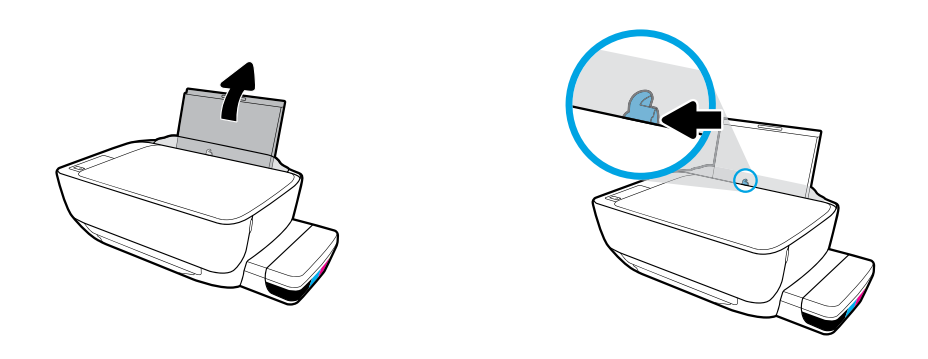

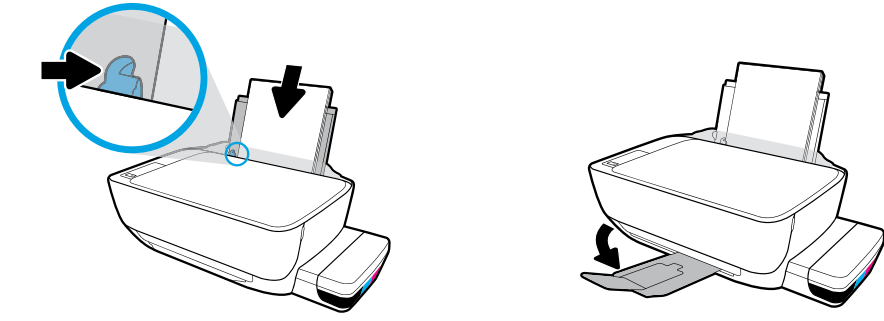

拉出进纸盒。装入普通白纸,然后调整导板。拉出出纸盒和延长板。

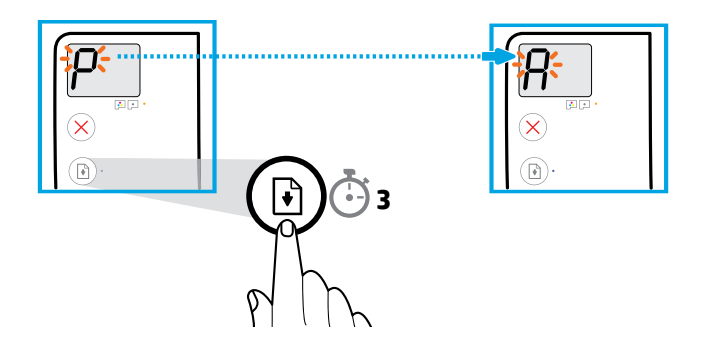

按住 (a) (重新开始) 3 秒钟。待闪烁的"P"变为"A"后, 即可打印校准页。

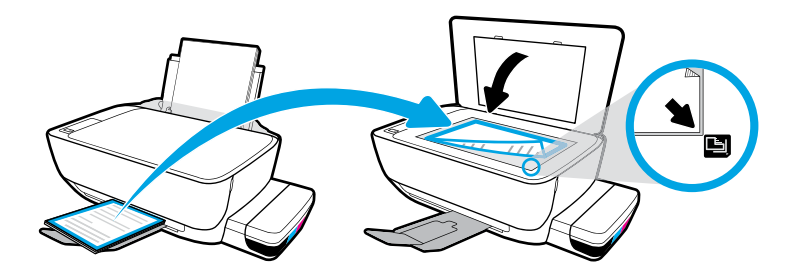

把校准页放到扫描仪的玻璃板上。

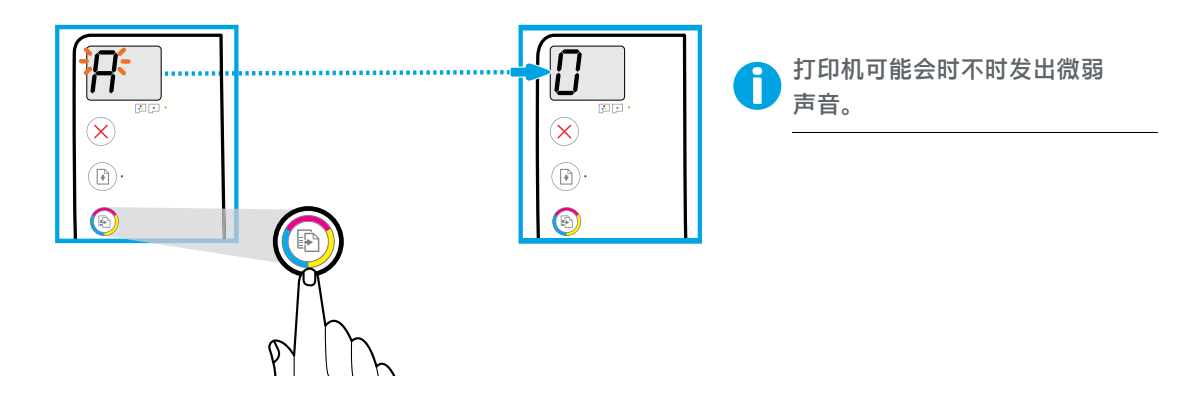

按下 **3** (彩色复印)完成打印头校准。当"A"变为"0"后再继续设置。

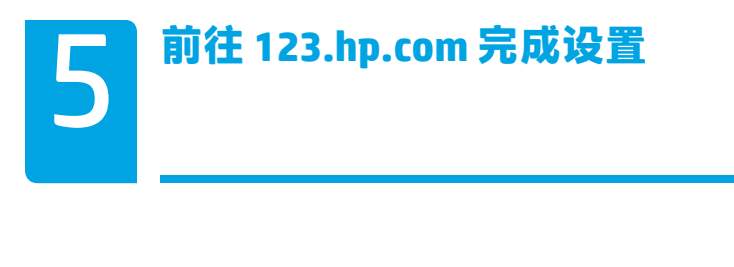

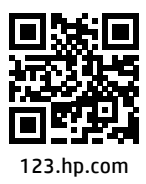

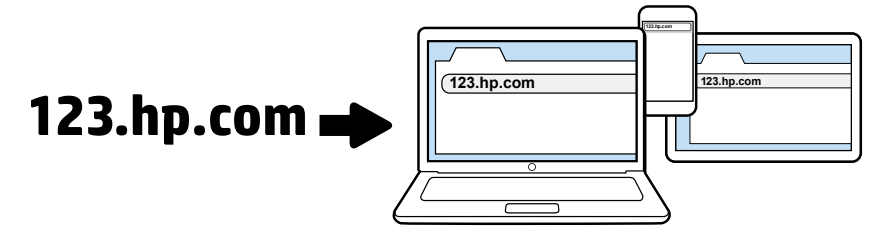

Z4B53-90067\_ZHCNv2\_WL\_Setup.indd 12-13 2018/4/2 9:44:14

在计算机的 Web 浏览器中输入 **123.hp.com**,下载并安装 HP 打印机软件。  **Windows® 用户须知**:您还可以从 **www.support.hp.com** 订购打印机软件 CD。 可在安装软件时在线注册打印机。也可访问 **www.register.hp.com** 了解注册相关信息。 可在安装软件时在线注册打印机。也可访问 **www.register.hp.com** 了解注册相关信息。 在计算机的 Web 浏览器中输入 **123.hp.com**,下载并安装 HP 打印机软件。 INDOWS® 用户观知: 您还可以从 WWW.Support.hp.com 订购打印机认计 C

#### **需要帮助? 需要帮助?**

按打印机控制面板上的 按打印机控制面板上的 (信息),打印有关连接移动设备的信息页面。 (信息),打印有关连接移动设备的信息页面。

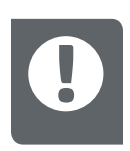

**重要提示:**请仔细阅读以下内容,以防损坏打印机。 **重要提示:**请仔细阅读以下内容,以防损坏打印机。

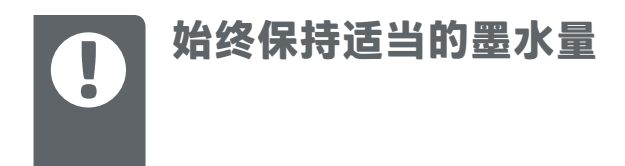

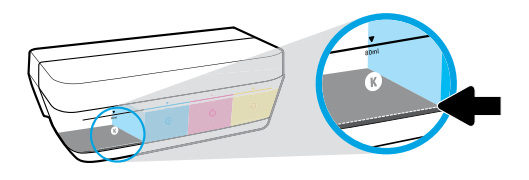

请在墨水量低于下线前,及时灌注墨水。

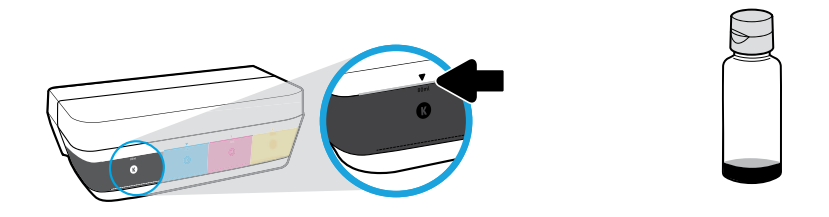

#### 待墨水灌注至上线处即可。墨瓶中可能会遗留少量墨水。

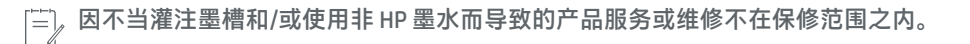

<span id="page-13-0"></span>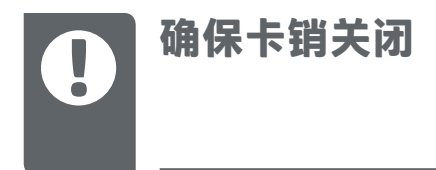

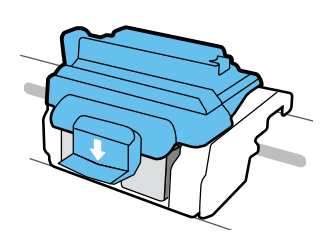

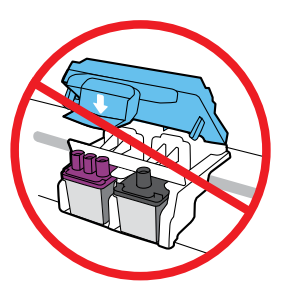

完成安装后,请勿打开蓝色卡销,除非需要安装新打印头或需要把打印机移到家或办 公室以外的地方。

<span id="page-14-0"></span>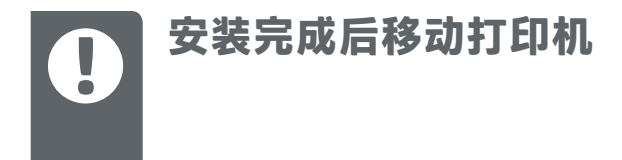

**近距离:**如只是在家中或办公室内移动打印机,请确保蓝色卡销处于关闭状态,打印 机保持水平。

**远距离:**如要把打印机移到家或办公室以外的地方,请访问 **[www.support.hp.com](http://www.support.hp.com)**  或联系 HP。

Windows is either a registered trademark or trademark of Microsoft Corporation in the

Printed in English Printed in Simplified Chinese

© Copyright 2019 HP Development Company, L.P. Z4B53-90108

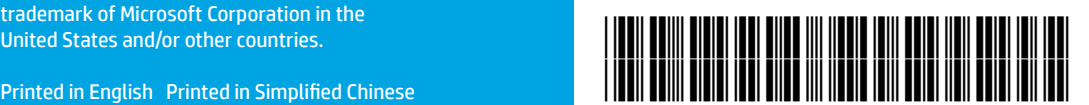